# **While You Were Out Index**

The Index lists the Help topics available for While You Were Out. Use the scroll bar to see entries not currently visible in the Help window.

To learn how to use Help, press F1 or choose Using Help from the Help menu.

#### **Keyboard**

Wywo Keys

#### **Commands**

Edit Mode Commands Read Mode Commands WYWO Options **Exit** 

#### **Procedures**

Sending Phone Messages Reading Phone Messages Reading New Phone Messages Reading Old Phone Messages Selecting A User Selecting A Message Type Clearing the message sheet Using Read Passwords Selecting A New Password Returning to Edit Mode Saving a message Printing a message Deleting a message Exiting Wywo

# **While You Were Out Keys**

Use the followinf keys in WYWO:

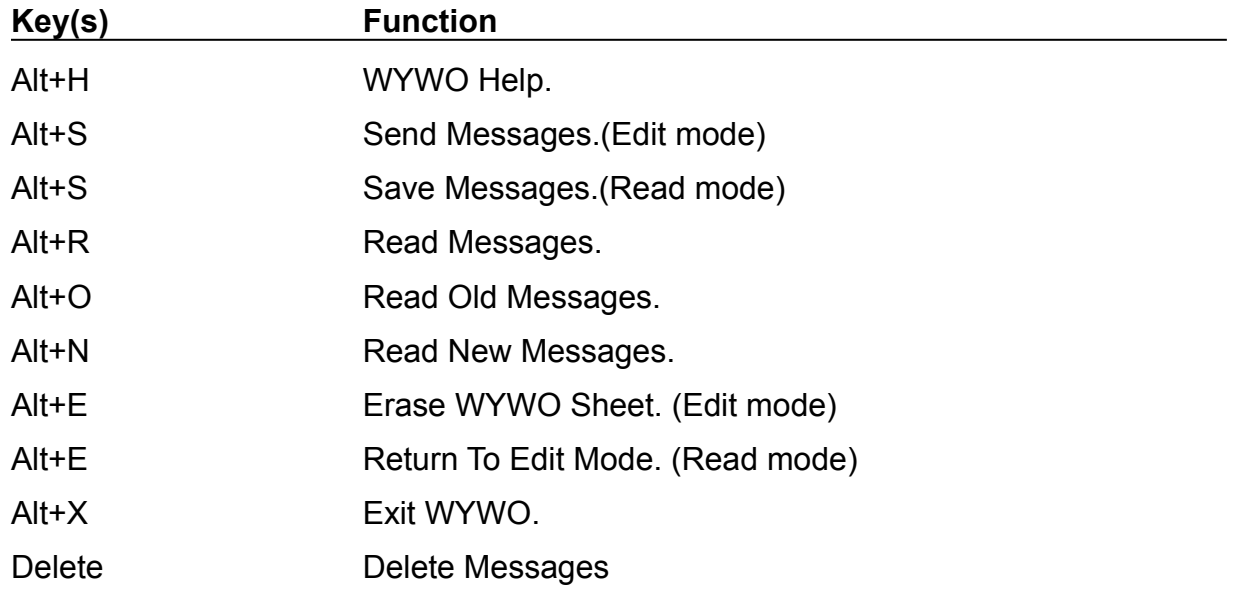

# **While You Were Out Keys**

Use the followinf keys in WYWO:

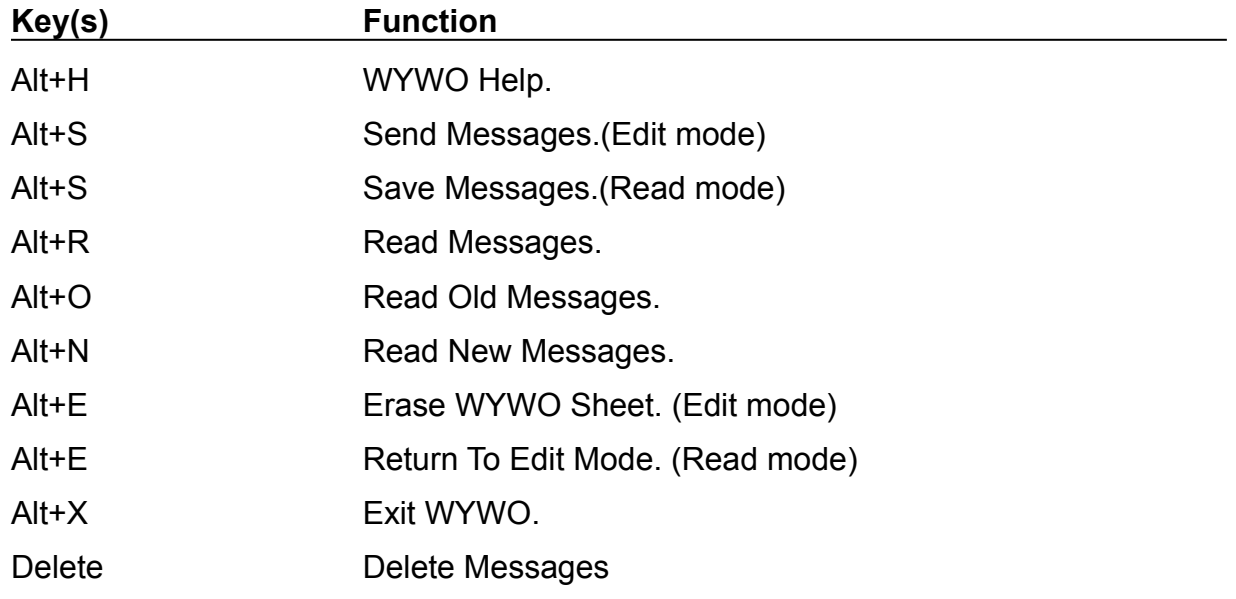

# **While You Were Out Commands**

## **Commands**

Edit Mode Commands Read Mode Commands WYWO Options **Exit** 

# **While You Were Out Procedures**

#### **Procedures**

Sending Phone Messages Reading Phone Messages Reading New Phone Messages Reading Old Phone Messages Selecting A User Selecting A Message Type Clearing the message sheet Using Read Passwords Selecting A New Password Returning to Edit Mode Saving a message Printing a message Deleting a message Exiting Wywo

# **Edit Mode Commands**

## **Send**

Sends the telephone message currently being edited to the selected user.

Related Topics Sending Phone Messages Selecting A User Selecting A Message Type

#### **Read**

Reads telephone messages for the currently selected user.

Related Topics Reading Phone Messages Selecting A User

#### **Erase**

Erases the current telephone message and resets the current date and time.

Related Topics Clearing the message sheet

#### **Exit**

Exits the While You Were Out display and minimizes the WYWO program.

Related Topics Exiting While You Were Out

# **Read Mode Commands**

## **Old**

Reads old messages that were previously stored.

Related Topics Reading Old Messages

### **New**

Reads new messages.

Related Topics Reading New Messages

#### **User**

Selects a user for reading messages.

Related Topics Select a user

**Save** Saves a message to an ASCII text file, clipboard, or tprinter.

Related Topics Saving a message Printing a message

# **Exit Wywo**

Exits the While You Were Out display and minimizes WYWO. Exit also saves any new messages

# **Sending Phone Messages**

## **To send a phone message:**

1 Fill in all appropriate fields on the message sheet.

2 Click on the Send button.

      If no user has been selected to receive the phone message, the user list will drop down.    Select a user and click on the Send button again.

Related Topics Selecting A User Selecting A Message Type

# **Reading Phone Messages**

### **To read Phone Messages:**

- 1 While in Edit mode, click on the Read button.<br>2 If no user is currently active, select a user wh
- If no user is currently active, select a user whose messages are to be read.

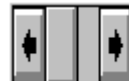

3 Click on the message selector<br>and the messages of the messages while clicking<br> $\frac{1}{2}$  and move forward throught the messages while clicking Clicking on the right side will move forward throught the messages while clicking on the left side will move backward through the messages. Messages can also be selected by moving the center slider bar. If the text in the Message field extends beyond the field boundaries you can use the slider next to the message field to scroll the contents of the

Related Topics Reading New Phone Messages Reading Old Phone Messages Selecting A User Using Read Passwords Selecting A New Password Returning to Edit Mode

Message field.

# **Reading Old Phone Messages**

## **To read old phone messages:**

1 While reading new phone message, click on the Old button. The Old button will only be enabled if there are old message to be read.

Related Topics Reading New Phone Messages Reading Phone Messages

# **Reading New Phone Messages**

## **To read new phone messages:**

1 While <u>reading old phone message</u>, click on the New button. The New button will only be enabled if there are old message to be read.

Related Topics Reading Old Phone Messages Reading Phone Messages

# **Selecting A Message Type**

#### **To select a message type:**

- 1 Click on the down arrow in the message type field to reveal the message types.
- 2 Click on the desired message type. Use the scroll bar and up and down arrows to display message types that are not currently visible.

Related Topics Sending Phone Messages

# **Selecting A User**

#### **To select a user:**

- 1 Click on the down arrow in the To field to reveal the user names.
- 2 Click on the desired user name. Use the scroll bar and up and down arrows to display other user names that are not currently visible.

Related Topics Reading Phone Messages Sending Phone Messages

# **Clearing the message sheet**

#### **To clear the message sheet:**

1 Click on the Erase button while in Edit mode.

# **Using A Read Password**

#### **To use a read password:**

- 1 If no read password has been established, then select a new read password.
- 2 Enter your pre-selected read password in the Password field and click on the OK button.

If a read password has been pre-selected then the password must be entered in order to read any messages for the specified user.

Related Topics Reading Phone Messages Selecting A User Selecting A New Read Passwords

# **Selecting A New Read Password**

### **To select a new read password:**

- 1 After selecting a user, and entering a read password click on the New button.
- 2 Enter a new read password and clickj on the OK button.

Related Topics Reading Phone Messages Selecting A User Using Read Passwords

# **Returning To Edit Mode**

## **To return to Edit mode:**

1 Click on the Edit button while in Read mode.

Related Topics Reading Phone Messages

# **Saving A Message**

Saving a message involves saving it to one of three devices...a text file, the clipboard, or the printer.

#### **To save a message:**

- 1 While reading a phone message, click on the Save button.
- 2    A device menu will pop up indicating on which device the message is to be saved.    Select the desired device from the menu.

Related Topics Saving messages to a text file Saving messages to the clipboard Printing a message

# **Saving A Message To A Text File**

#### **To save a message to a text file:**

- 1 While reading a phone message, click on the Save button.
- 2    A device menu will pop up indicating on which device the message is to be saved.    Select **To File** from the menu.
- 3 Enter the desired filename for the text file.

Related Topics Saving a message Saving messages to the clipboard Printing a message

# **Saving A Message To The Clipboard**

## **To save a message to the clipboard:**

- 1 While reading a phone message, click on the Save button.
- 2    A device menu will pop up indicating on which device the message is to be saved.    Select **To Clipboard** from the menu.

Related Topics Saving messages to a text file Saving a message Printing a message

# **Printing A Message**

Up to six telephone messages per page can be printed at a time.

#### **To print a message:**

- 1 While reading a phone message, click on the Save button.
- 2 A device menu will pop up indicating on which device the message is to be saved. Select **To Printer** from the menu.

3. The message will be queued up for printing until six messages have been printed or until Read Mode is exited.

Related Topics Saving messages to a text file Saving messages to the clipboard Saving a message

# **Deleting A Message**

#### **To Delete a message:**

1 Click on the Delete checkbox or press the Delete key while reading either new or old messages.

The message will be flagged for deletion and will be deleted when exiting WYWO or returning to Edit mode

Related Topics Reading Phone Messages

# **WYWO Options**

The WYWO Options are availble by clicking on the HELP button and selecting WYWO Options from the popup menu.

## **Options available in WYWO:**

Defaul User New Message Alarm Time Save Messages With Headings User Message Types

For any of the options to take effect, click on the Save button or click on Cancel to ignore any options changes.

## **WYWO Options - Default User**

The WYWO Default User option will set the default user that WYWO will use when run without passing a name on the command line when WYWO is executed.

## **To select the WYWO Default User:**

1 Click on the down arrow in the Default User field of the Options screen to reveal the user names.

2 Click on the desired user name. Use the scroll bar and up and down arrows to display other user names that are not currently visible.

The default user will be set when the Save button is pressed.

## **WYWO Options - New Message Alarm Time**

The New Message Alarm Time option will alter the number of seconds that WYWO will wait before checking for new messages for the currently selected user. This value can be any number between 0 and 60 where 0 represents disabling of the new message alarm feature.    The default alarm time is 30 seconds.

#### **To select the New Message Alarm Time:**

1 Enter the number of seconds to wait between new message checks (0-60).

The new message alarm time will be set when the Save button is pressed.

## **WYWO Options - Save Messages With Headings**

The Save Messages With Headings option will alter the way the Save function writes out data. If messages are saved with headings, the message written out resembles the WYWO sheet with the field names and spacing in place. Without headings just the data itself from each field of the WYWO sheet is written out on separate lines.

#### **To Save New Messages With Headings:**

1 Select Yes from the Save Messages With Headings field.

#### **To Save New Messages Without Headings:**

1 Select No from the Save Messages With Headings field.

The Save Messages With Headings setting will be set when the Save button is pressed.

## **WYWO Options - User Message Types**

The User Message Types option allows the user to add additional message types to the seven message types that are availble in WYWO. You can add new message types, modify existing message types, or delete existing message types.

#### **To Add a new message type:**

- 1. Enter the new message type in the edit box next to the Add button.
- 2. Click on the Add button. The new message type will be added to the listbox below.

#### **To Modify an existing message type:**

- 1. Click on the desired message type to be modified.
- 2. Edit the message type in the edit box next to the Add button.

2. Click on the Modify button. The selected message type will be modified in the listbox below.

#### **To Delete an existing message type:**

1. Click on the desired message type to be deleted.

2. Click on the Delete button. The selected message type will be deleted from the listbox below.

The user message types will be altered when the Save button is pressed.

# **Exiting While You Were Out**

## **To Exit the While You Were Out program:**

1    Select the Close item on the WYWO Syetem Menu or double-click on the WYWO closer box.